## **ATLAS Workbench Log-On Tip Sheet**

1. Go to the NCDOT Connect Site at the following link.

https://connect.ncdot.gov/Pages/default.aspx

2. Scroll down the page and click on Preconstruction.

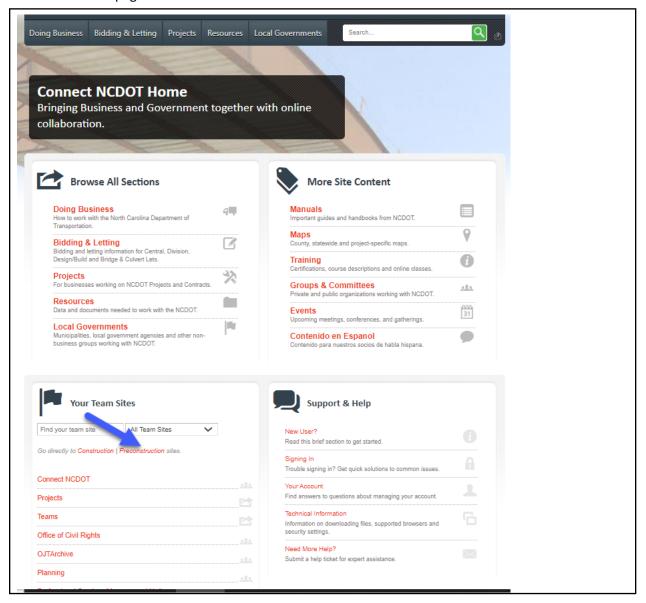

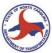

3. You can bookmark this page to return to it quickly. Type your project name in Find a Site box or click on the Division and scroll down to your project. Click on the project name.

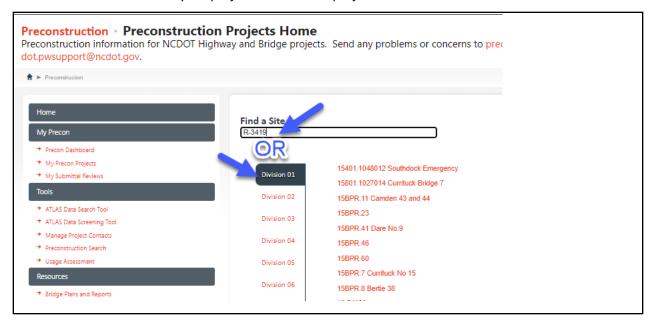

4. Once your project loads, open the ATLAS tools bar.

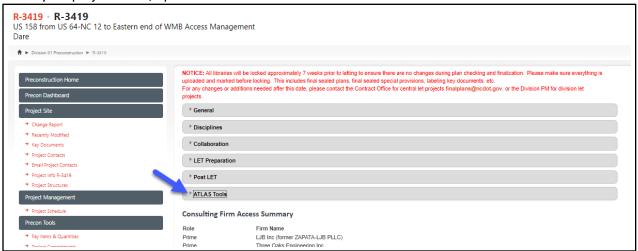

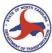

5. Click on the ATLAS Workbench tool.

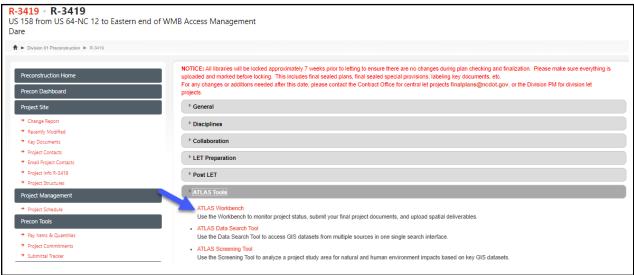

6. Enter your credentials for the NCID logon and hit enter.

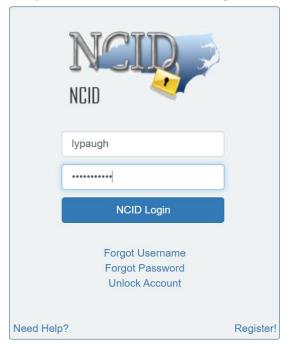

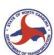

7. The ATLAS disclaimer window will pop up. After reading the disclaimer, click on the I accept button.

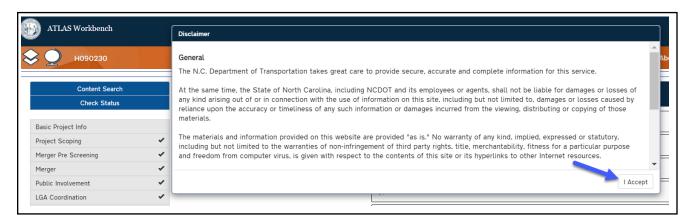

8. You are then in the Workbench for your Project.

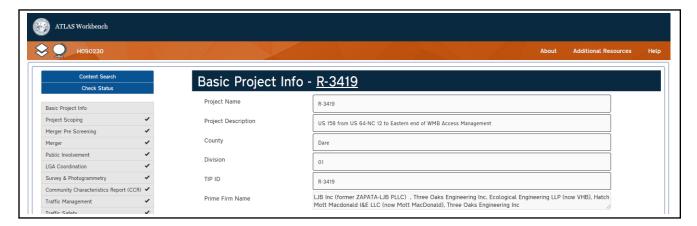

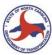